## **Network Summary for Part 3-S**

Instruction for retrieving the transaction summary for a network published in Part -3S of a BRIFIC:

- 1. Launch the Spacepub application.
- 2. Select File -> Open Access Database.
- 3. Select the ificXXXX.mdb (e.g. ific2568.mdb) from the directory \Data\Ific\_data of the BRIFIC CDROM.
- 4. Under the print selection, click on the TSUM radio button, and ensure that the External TSUM is selected in the combo box.

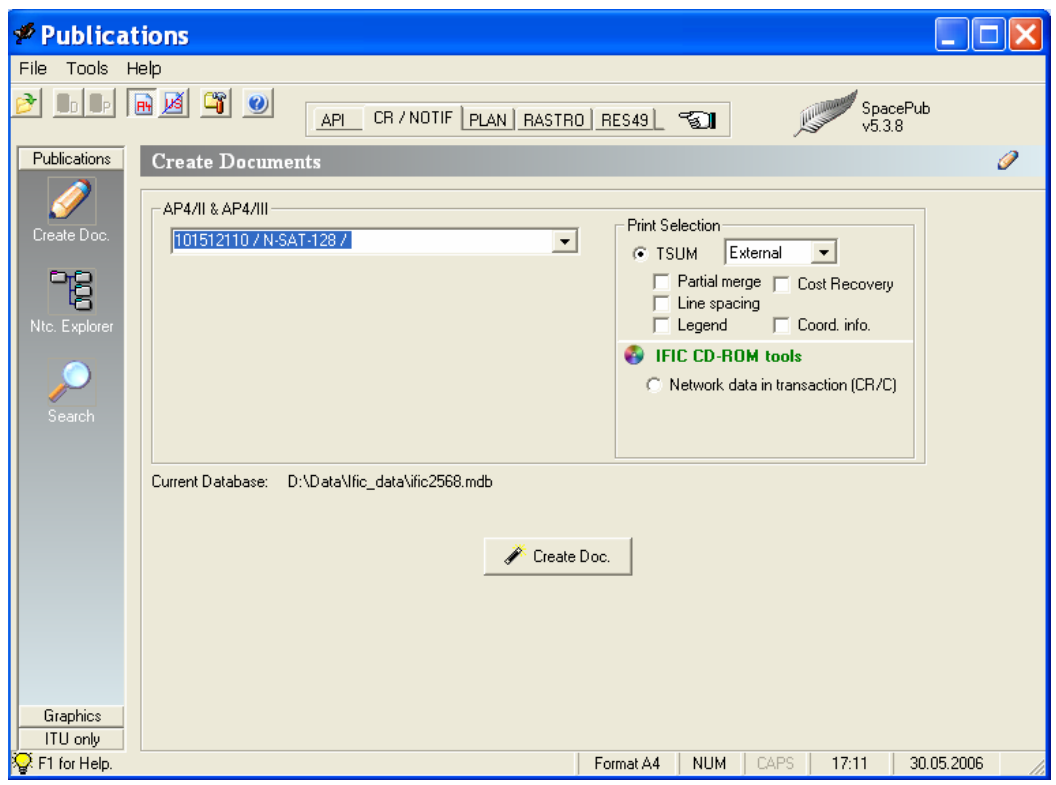

- 5. Click on Create Doc.
- 6. The transaction summary will then be created in .RTF (Rich Text Format). You can print it or save it to .DOC format if you wish.